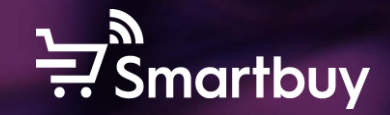

## **Quick Guide**

SAP Ariba @ Ahlstrom *4 easy steps to register and qualify as an Ahlstrom supplier*

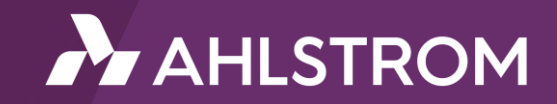

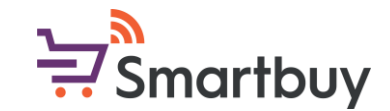

#### **Introduction**

This Quick Guide demonstrates how to register as an Ahlstrom supplier in 4 easy steps.

For additional information please refer to our Supplier Handbook or the links and materials provided on our website: [www.ahlstrom.com/about-us/Smartbuy](http://www.ahlstrom.com/about-us/Smartbuy)

For any questions or concerns please contact:

[smartbuy@ahlstrom.com](mailto:smartbuy@ahlstrom.com)

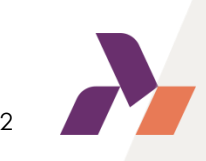

#### **Step 1: Receiving an invitation**

• To initiate the registration process you will receive an invitation by e-mail. The sender is Ahlstrom-Munksjö Smartbuy (….@eusmtp.ariba.com / ….@ansmtp.ariba.com). You might have to check your junk folder but you can also choose to whitelist this sender in advance, before receiving the invitation.

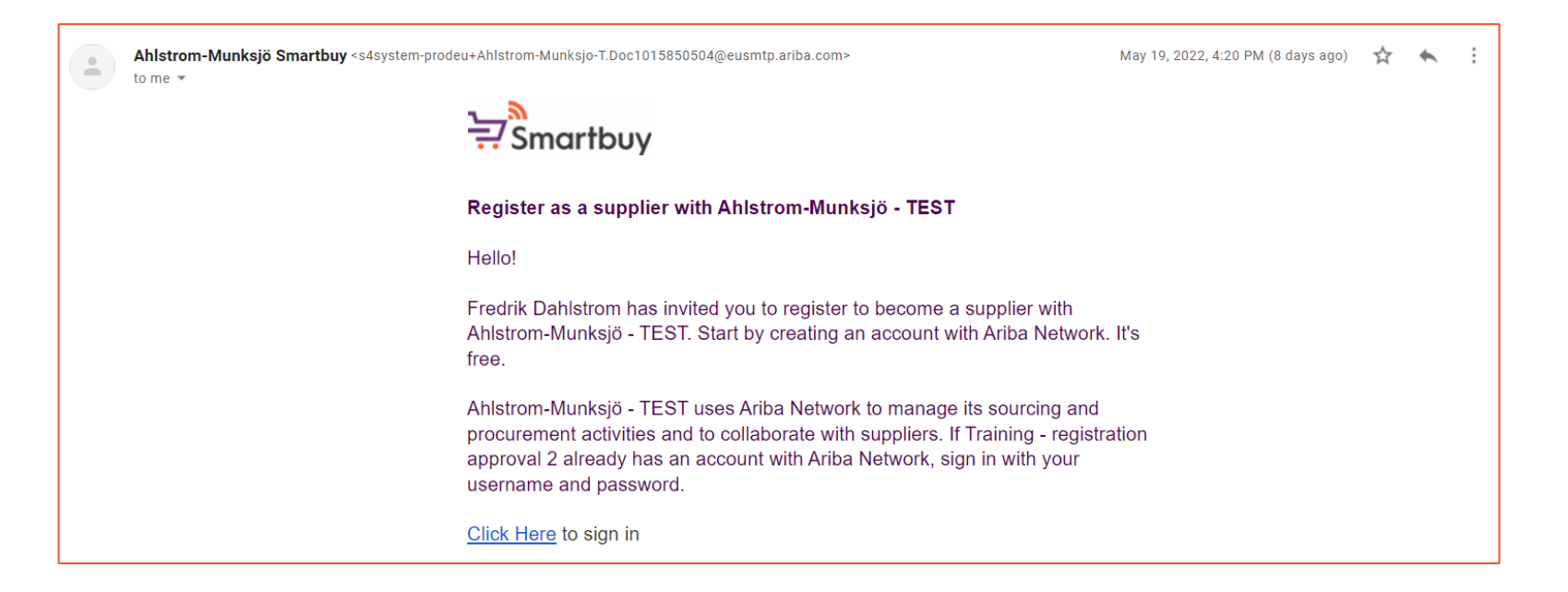

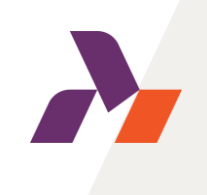

• Please use the link (*Click Here*) to be redirected to the external SAP Ariba login page.

### **Step 2: Signing in / Creating an account**

• Once redirected, you will have the option to sign in to your existing SAP Business network (Ariba network) account or to create a new account. Please choose the option applicable for you.

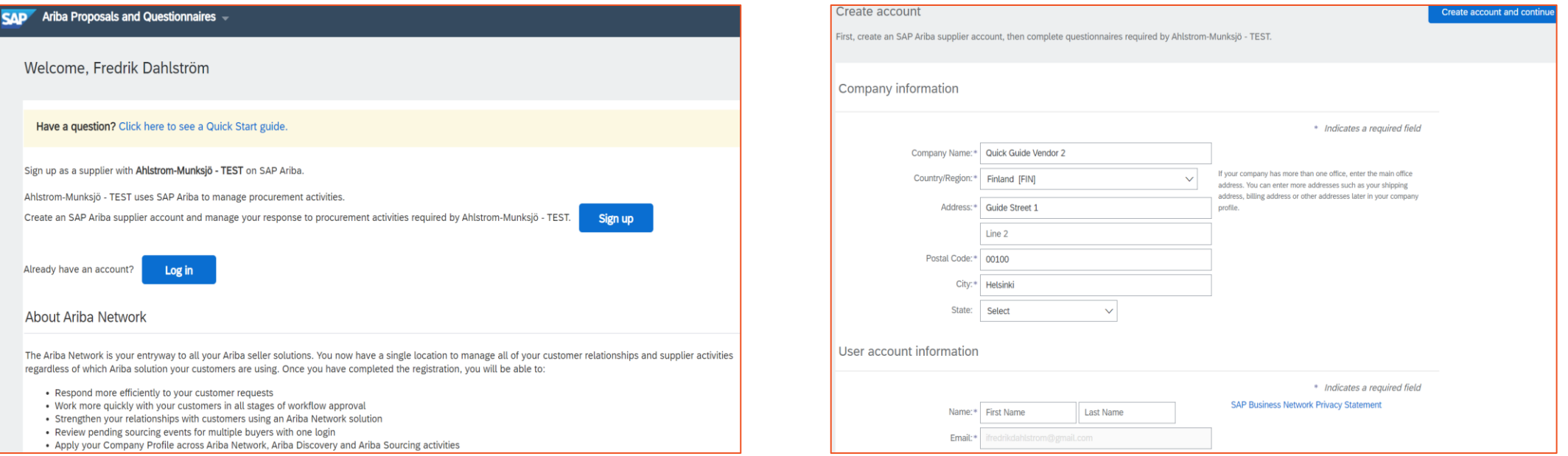

• Sign in or Create an account, after which you will be redirected to Ahlstrom's registration questionnaire. In the case that you create a new account, please provide SAP Ariba with basic information on your company. This information can be updated after creating the account.

#### **Step 3: Fulfilling Ahlstrom's registration questionnaire**

• You will now see Ahlstrom's registration questionnaire. Please fulfill the questionnaire and provide bank, tax and general details. You will be asked to add attachments relevant to your bank and tax details. You will also be asked to review, sign and upload Ahlstrom's Supplier Code of Conduct.

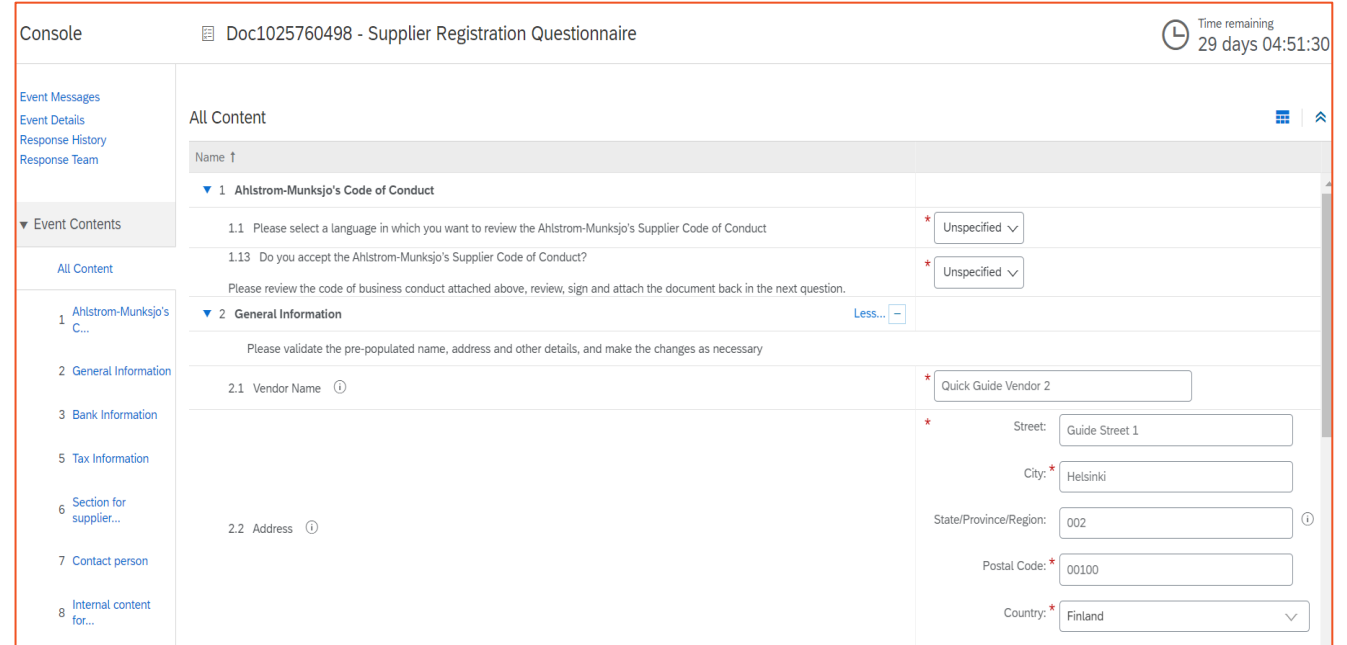

• Sign in or Create an account, after which you will be redirected to Ahlstrom's registration questionnaire. In the case that you create a new account please provide SAP Ariba with basic information on your company. This information can be enriched and updated after creating the account.

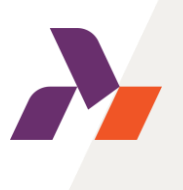

#### **Step 4: Qualifying as an Ahlstrom supplier**

• After you have fulfilled the Ahlstrom registration questionnaire you are registered as a supplier and can participate in sourcing events organized by us. In order to receive Purchase Orders and transact with us, you will still need to complete our qualification. You will receive a separate invitation for the qualification process.

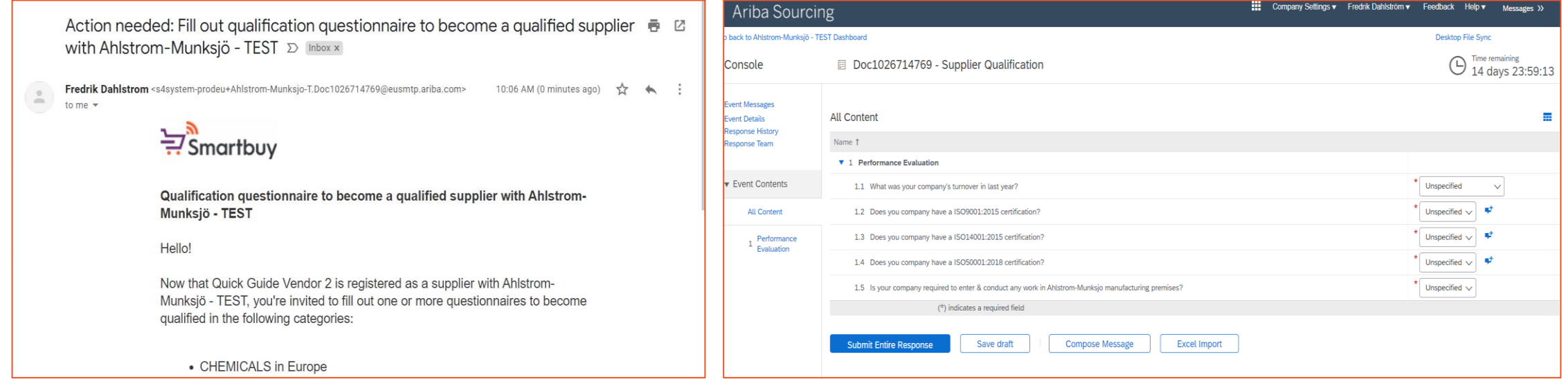

• The standard qualification questionnaire only consists of a few questions and you have the opportunity to upload ISO certificates. If you are a contractor that will enter any of Ahlstrom's premises, you will also have to fulfil a safety questionnaire.

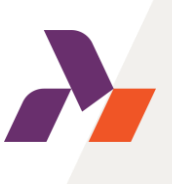

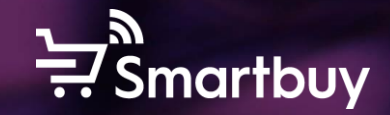

# **Congratulations!**

If you have completed all the steps in this Quick Guide, you are now a fully registered and qualified supplier to Ahlstrom.

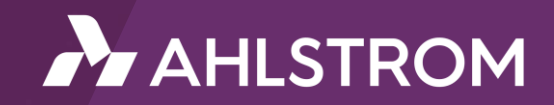